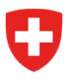

Département fédéral de justice et police DFJP

**Office fédéral de la Police fedpol**  Domaine de direction systèmes de police et identification (SPI) Division documents d'identité et offices centraux Office central des explosifs

# **Ouvrir un point de vente et enregistrer les employés ou employées**

## **Introduction**

<span id="page-0-2"></span>L'art. [1](#page-0-0)4 et 15 de la LPSE<sup>1</sup> règlementent la remise de précurseurs de substances explosibles. Afin de pouvoir satisfaire aux exigences de cette loi, les points de vente remettant des précurseurs de substances explosibles au sens de la LPSE doivent demander un accès électronique au système d'information sur les précurseurs comme indiqué dans l'art. 10 de l' OPSE[2](#page-0-1) . Cette demande d'accès correspond à l'ouverture d'un point de vente.

### <span id="page-0-3"></span>**Les rôles**

Le système d'information prévoit trois rôles distincts pour le point de vente. Le premier rôle est celui du gérant du point de vente. Un gérant peut enregistrer les employés ou employées, enregistrer les remises, gérer le point de vente et fermer le point de vente. Le second rôle est celui du vice-gérant : ses autorisations sont identiques au gérant à l'exception qu'il ne peut pas fermer le point de vente. Le dernier rôle est celui de vendeur ou vendeuse : ce dernier ou cette dernière peut uniquement enregistrer les remises de précurseurs de substances explosibles.

### Informations nécessaires pour ouvrir un point de vente

- Nom, prénom
- Date de naissance
- Numéro AVS
- Nationalité
- Numéro du document d'identité (passeport / carte d'identité / titre de séjour)
- Adresse de correspondance
- Adresse du point de vente
- Numéro IDE et REE
- Numéro de téléphone du point de vente

#### Informations nécessaires pour ajouter un employé ou une employée

Numéro AVS des employés ou employées

<span id="page-0-0"></span><sup>&</sup>lt;sup>[1](#page-0-2)</sup> Loi fédérale sur les précurseurs de substances explosibles

<span id="page-0-1"></span><sup>&</sup>lt;sup>[2](#page-0-3)</sup> Ordonnance sur les précurseurs de substances explosibles

### **1.1. Ouvrir un point de vente**

La personne qui ouvre le point de vente dans le portail public sera automatiquement le gérant du point de vente, ce qui pourra être modifié par la suite dans « Gérer le point de vente ». Pour ouvrir le point de vente, l'utilisateur doit se rendre dans le portail public et cliquer sur « Ouvrir un point de vente » dans la page d'accueil *Figure 1*.

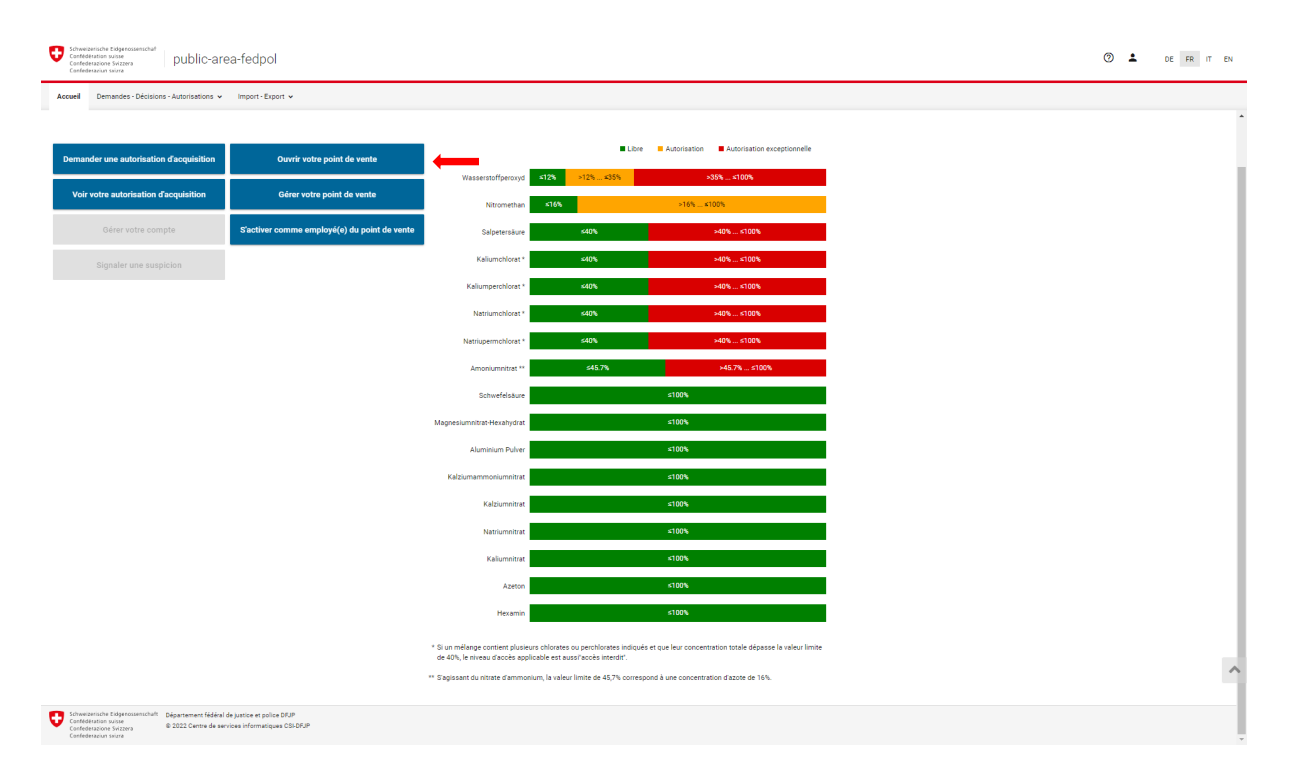

*Figure 1 : Portail public* 

Une fois arrivé sur la page « Ouvrir un point de vente », le gérant doit renseigner ses données personnelles comme illustré dans la *Figure 2* et cliquer sur « Suivant ».

| Demandes - Décisions - Autorisations v<br>Accueil<br>Ouvrir un point de vente |                           | Import - Export v                               |                           |                 |        |
|-------------------------------------------------------------------------------|---------------------------|-------------------------------------------------|---------------------------|-----------------|--------|
|                                                                               |                           |                                                 |                           |                 |        |
|                                                                               |                           |                                                 |                           |                 |        |
|                                                                               | $\overline{2}$            |                                                 | $\overline{\mathbf{3}}$   |                 | 5      |
| Personne                                                                      | Adresse de correspondance |                                                 | Adresse du point de vente | Points de vente | Aperçu |
| Titre<br>Monsieur<br>.                                                        |                           | Nationalité<br>Suisse                           |                           |                 |        |
|                                                                               |                           |                                                 |                           |                 |        |
| Prénom (s)<br>Hans                                                            |                           | Type de document d'identité<br>Carte d'identité |                           |                 |        |
| Nom<br>Muster                                                                 |                           | Numéro du document d'identité<br>E1111111       |                           |                 |        |
| Langue de correspondance<br>Français                                          | v                         | Adresse e-mail<br>hans.muster@test.ch           | M                         |                 |        |
| Date de naissance<br>1.7.1990                                                 | m<br>.                    | Téléphone<br>.                                  | ◟                         |                 |        |
| Numéro AVS<br>111.1111.1111.11                                                |                           | Natel                                           | п                         |                 |        |
| ***.****.***.**                                                               |                           |                                                 |                           |                 |        |

*Figure 2 : Ouvrir un point de vente étape 1* 

Ensuite le gérant doit renseigner son adresse de correspondance (*Figure 3*). Cette adresse sert uniquement pour les questions concernant des annonces de suspicion ou en cas de transactions suspectes. Lorsque tous les champs marqués d'une « \* » sont complétés, le gérant peut passer à l'étape suivante.

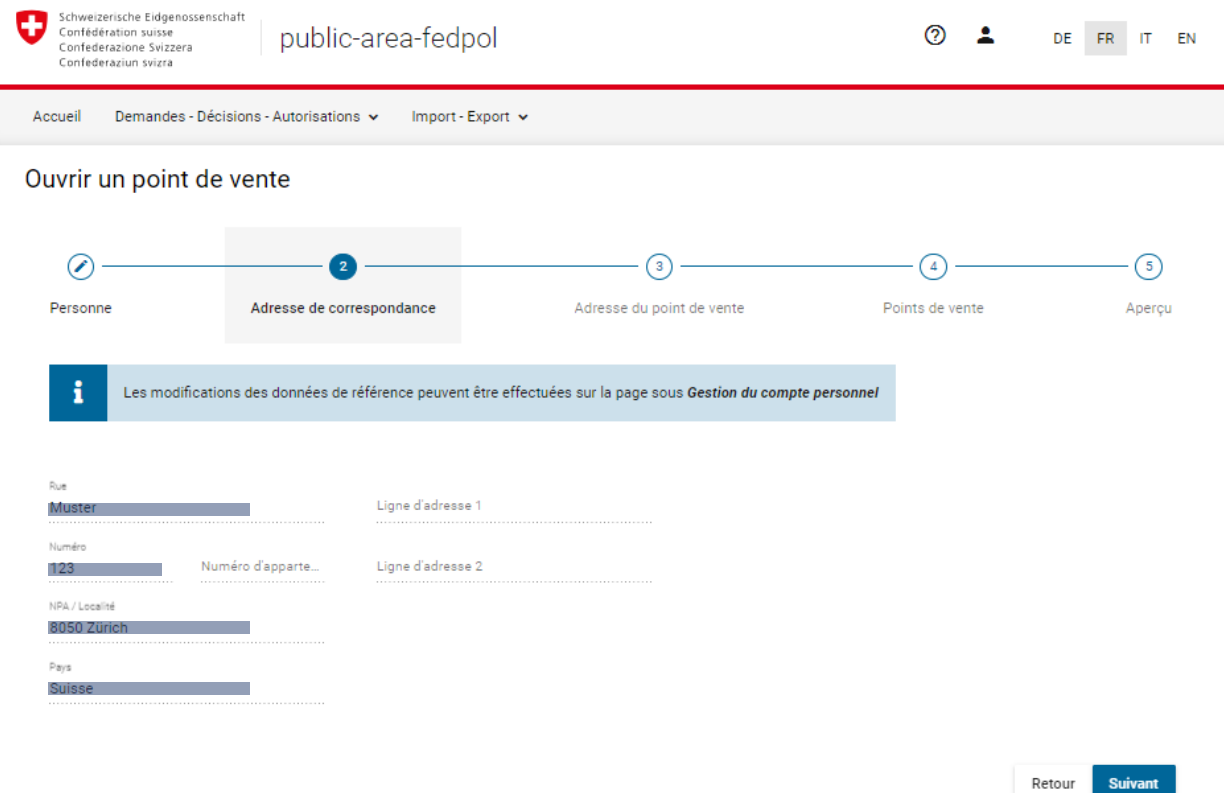

*Figure 3 : Ouvrir un point de vente étape 2* 

Dans l'étape suivante illustrée en *Figure 4*, le gérant doit renseigner l'adresse du point de vente en remplissant les champs marqués d'une « \* ». Le point de vente doit se situer en Suisse.

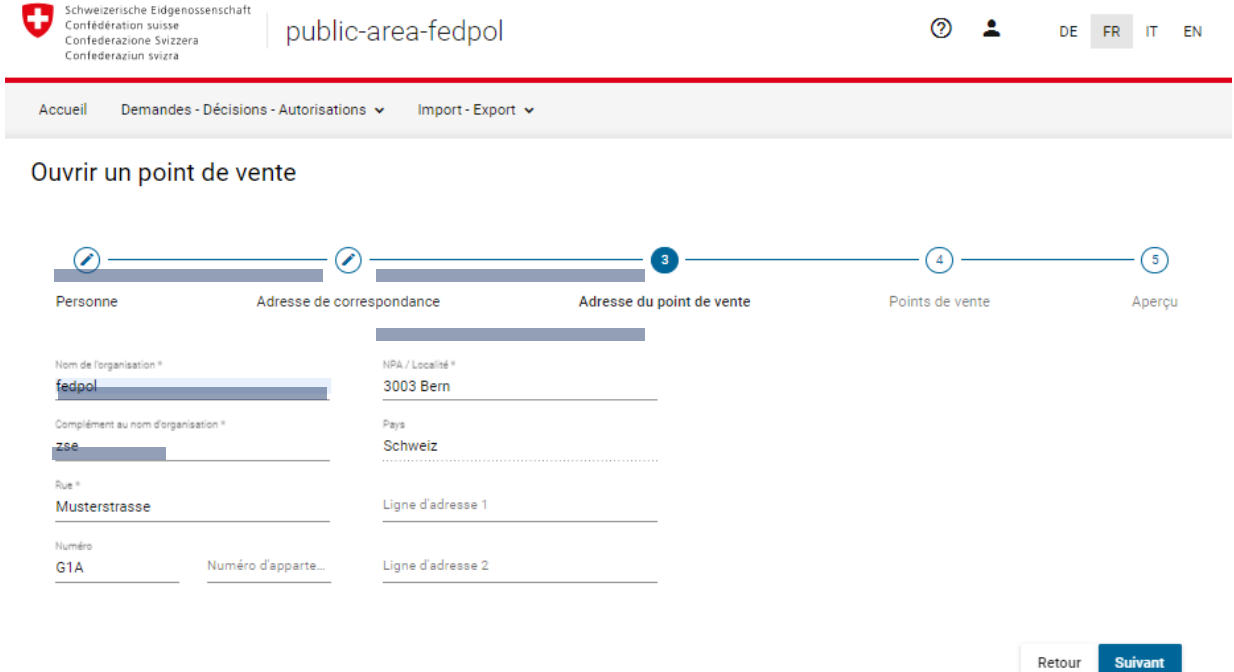

*Figure 4 : Ouvrir un point de vente étape 3* 

Une fois l'adresse du point de vente renseignée, le gérant devra compléter les éléments marqués d'une « \* » dans la *Figure 5.* Ces informations concernent le point de vente.

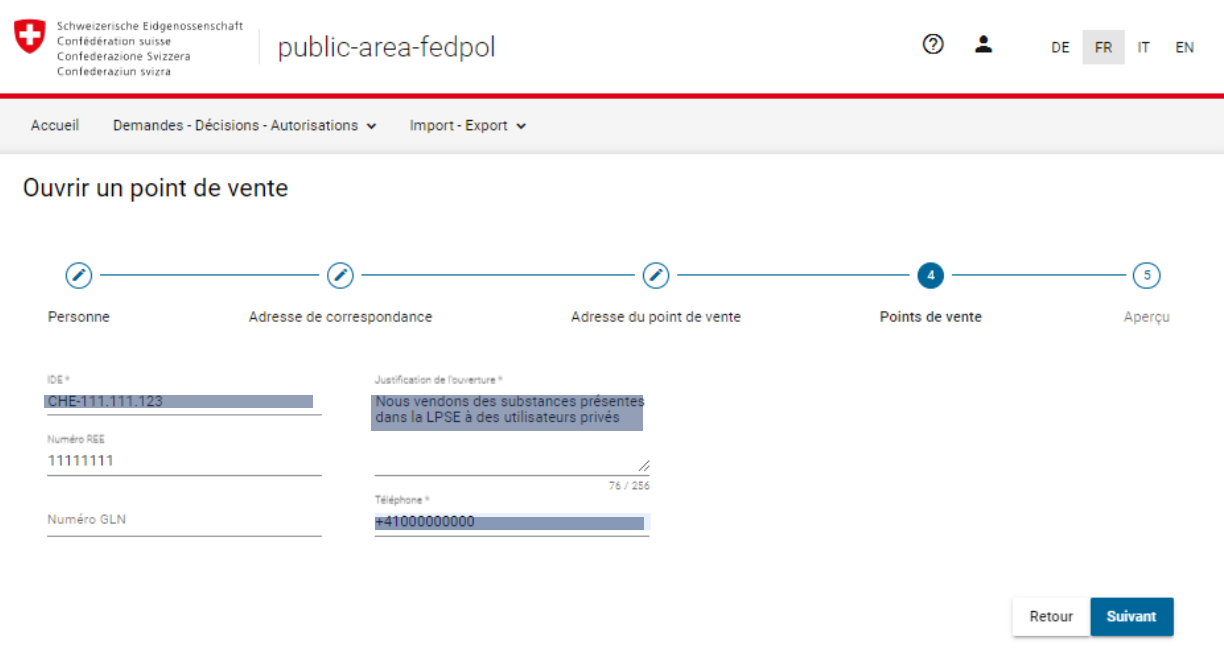

*Figure 5 : Ouvrir un point de vente étape 4* 

Le gérant peut maintenant visualiser le résumé des informations en Figure 6. Si l'ensemble de ces informations sont correctes et qu'il accepte la « Disposition sur la protection des données », il peut envoyer la demande d'ouverture du point de vente en cliquant sur « Envoi de la demande ».

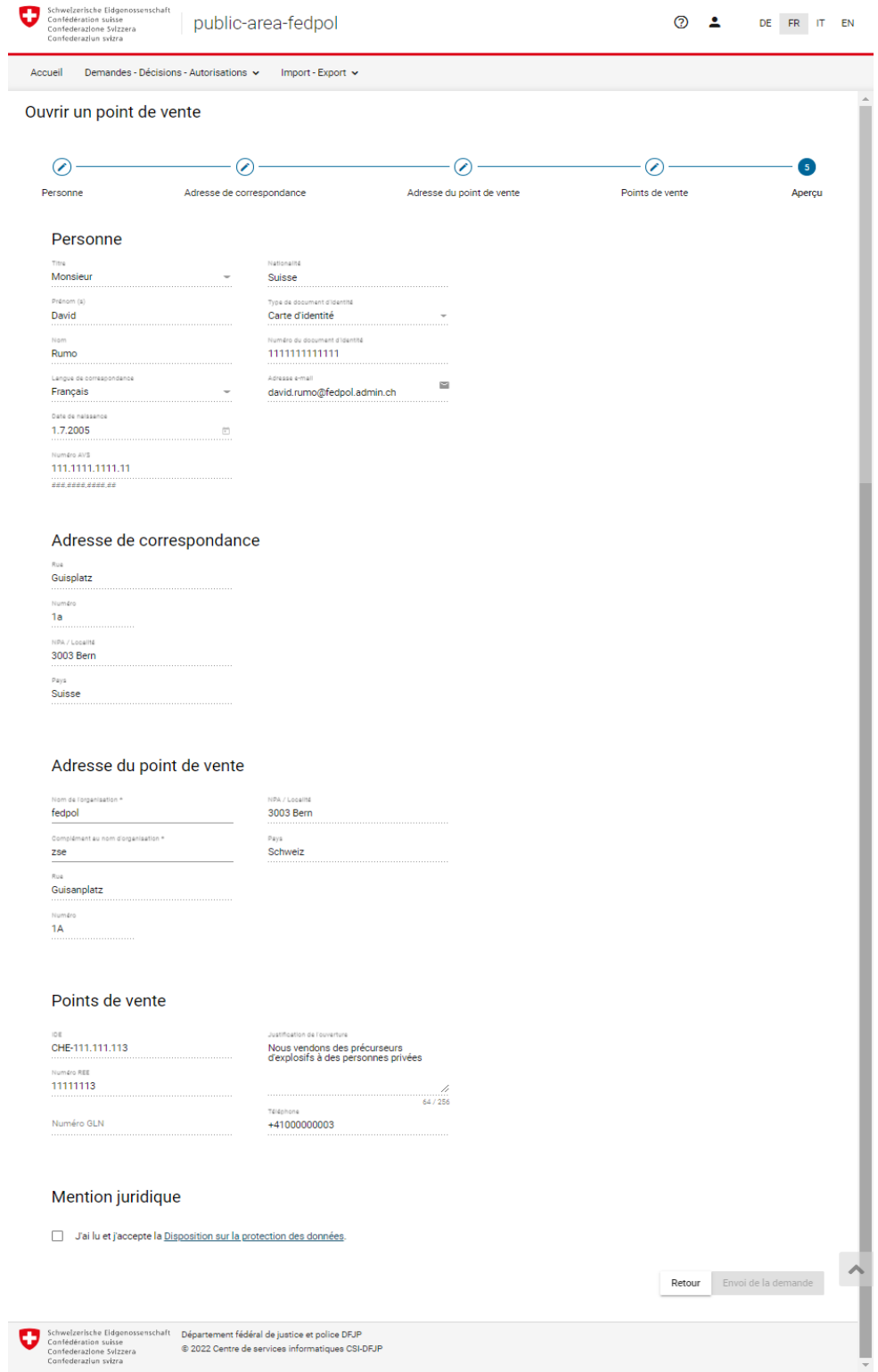

*Figure 6 : Ouvrir un point de vente étape 5* 

Lorsque la demande est envoyée, le gérant est redirigé sur la page « gestion des points de vente ». Sur cette page, tous les points de vente pour lesquels il possède le rôle de gérant ou vice-gérant peuvent être visualisés, peu importe le statut de la demande (*Figure 7*).

| Schweizerische Eidgenossenschaft<br>Confédération suisse<br>$\circledcirc$<br>public-area-fedpol<br>Confederazione Svizzera<br>Confederaziun svizra |                                                                  |                            |                             |  |  | DE FR IT EN |  |
|----------------------------------------------------------------------------------------------------|------------------------------------------------------------------|----------------------------|-----------------------------|--|--|-------------|--|
| Accueil                                                                                                    | Demandes - Décisions - Autorisations v<br>Import - Export $\sim$ |                            |                             |  |  |             |  |
| Gérer votre point de vente                                                                                                    |                                                                  |                            |                             |  |  |             |  |
| Nom de l'organisation<br>Beispiel                                                                                                    | Rue<br>Musterstrasse                                             | Numéro<br>$\overline{2}$   | NPA / Localité<br>3003 Bern |  |  | In Prüfung  |  |
| Nom de l'organisation<br>fedpol                                                                                                    | Rue<br>Guisanplatz                                               | Numéro<br>1A               | NPA / Localité<br>3003 Bern |  |  |             |  |
| Nom de l'organisation<br>fedpol                                                                                                    | Rue<br>Guisplatz                                                 | Numéro<br>1A               | NPA / Localité<br>3003 Bern |  |  |             |  |
| Nom de l'organisation<br>fedpol                                                                                                    | Rue<br>Musterstrasse                                             | Numéro<br>G <sub>1</sub> A | NPA / Localité<br>3003 Bern |  |  |             |  |

*Figure 7 : Gestion du point de vente* 

### **1.2. Ajouter des employées ou employés et modifier les données du point de vente**

Le gérant et le vice-gérant peuvent ajouter les employés ou employées afin que ces derniers/dernières puissent enregistrer les remises de précurseurs d'explosifs. Pour ajouter un employé ou une employée, le gérant ou le vice-gérant doit se rendre dans « Gérer votre point de vente » à l'aide du bouton sur la page d'accueil en *Figure 8*:

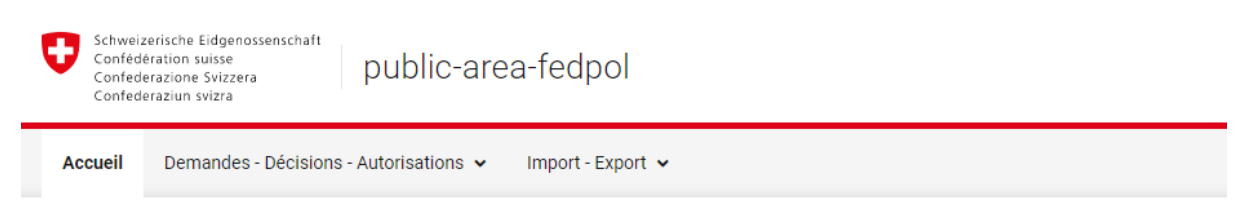

#### Bienvenue sur le portail en ligne de fedpol

Ce portail permet d'interagir avec fedpol en ce qui concerne les précurseurs de substances explosives. Ces substances sont soumises à

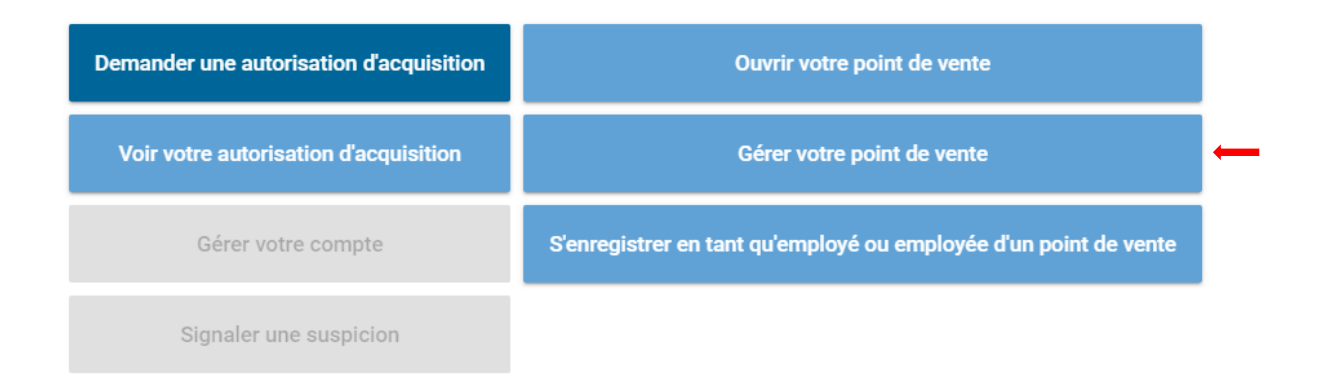

*Figure 8* 

Si le gérant ou le vice-gérant gèrent plusieurs points de vente, il est possible de sélectionner le point de vente à gérer sur l'écran suivant comme le montre la *Figure 9*. Les gérants ou vice-gérants qui ne gèrent qu'un point de vente sont directement redirigés à l'étape suivante :

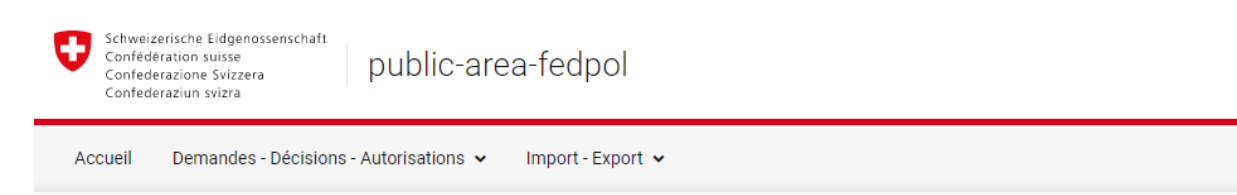

### Gérer votre point de vente

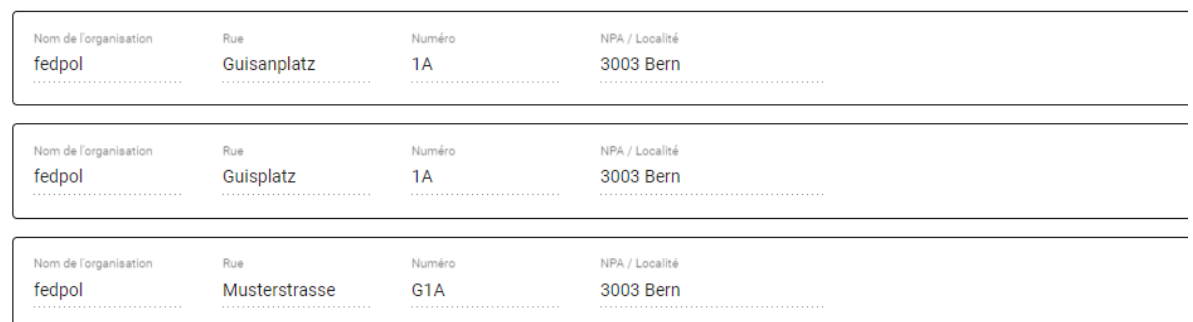

### *Figure 9*

Une fois le point de vente sélectionné, la page illustrée en *Figure 10* s'ouvre. Cette page permet de modifier le numéro de téléphone du point de vente ainsi que son adresse sous le point 1 et 2. En 3, les employés ou employées peuvent être ajouté(e)s en indiquant leur numéro AVS et leur rôle (vendeur, gérant ou vice-gérant) en cliquant sur le «  $+$  ». Une fois les modifications terminées, il convient d'enregistrer et quitter la page.

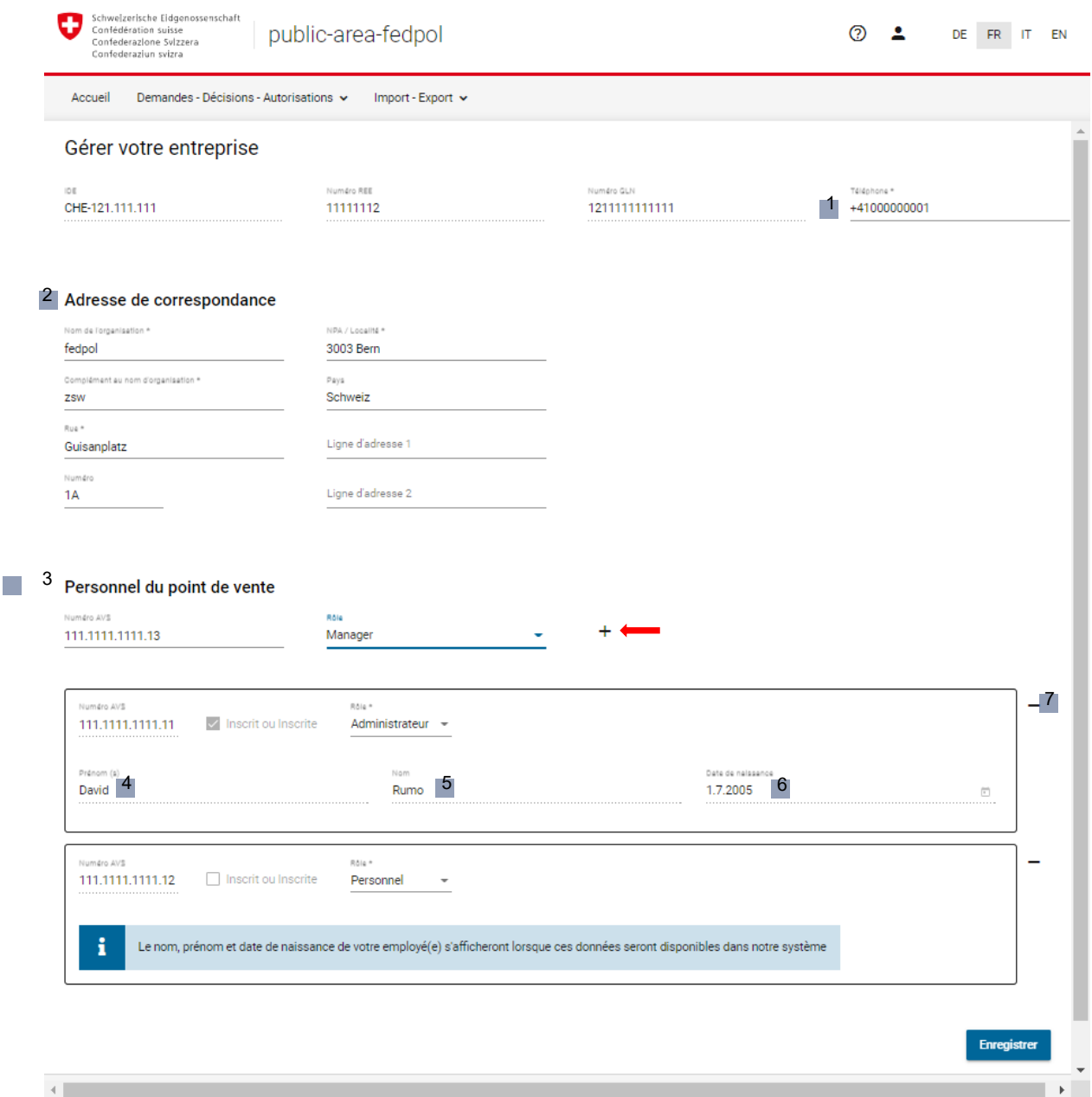

*Figure 10* 

Les informations concernant les employés ou employées tel que prénom en 4, nom en 5 et date de naissance en 6 seront visibles uniquement lorsque les employés ou employées seront enregistré(e)s dans le point de vente. Pour supprimer un employé ou une employée du point de vente, il suffit de cliquer sur le « - » en 7.

# **1.3. S'enregistrer en tant qu'employé(e) dans un point de vente**

L'employé(e) se rend dans le portail public et clique sur le bouton « S'activer comme employé(e) du point de vente » comme illustré en *Figure 11*.

#### public-area-fedpol

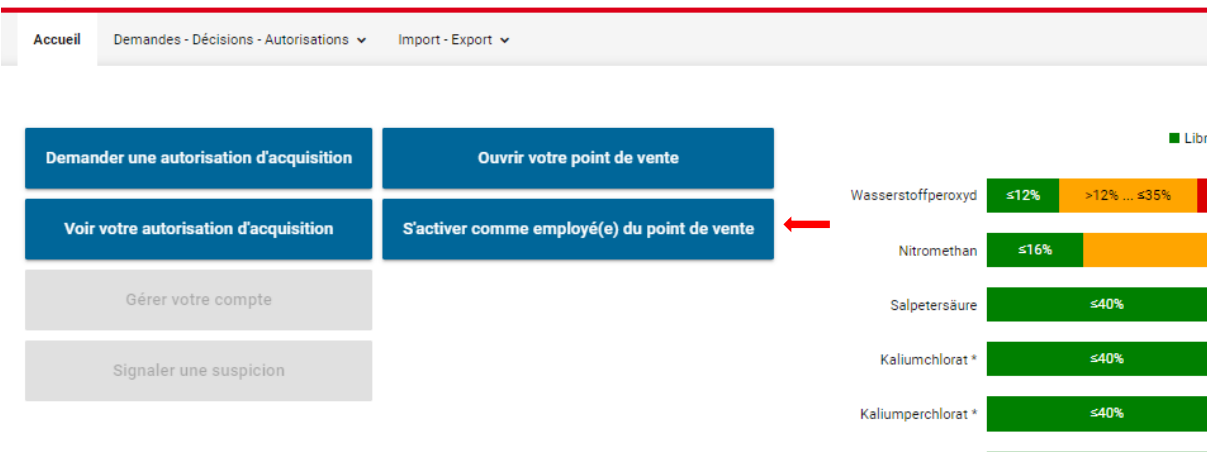

### *Figure 11*

La page en Figure 12 s'ouvre. Si l'employé(e) ne s'est jamais enregistré(e) dans le portail public, il(elle) devra remplir les champs obligatoires en rouge avec ses données personnelles. Une fois les champs remplis, l'employé(e) clique sur « Suivant ». Si, en revanche, il(elle) est déjà enregistré(e) dans le portail public, la page en *Figure 13* s'ouvre directement et il/elle suffit d'activer ou désactiver le point de vente à l'aide du bouton «  $\blacksquare$  » et d'enregistrer.

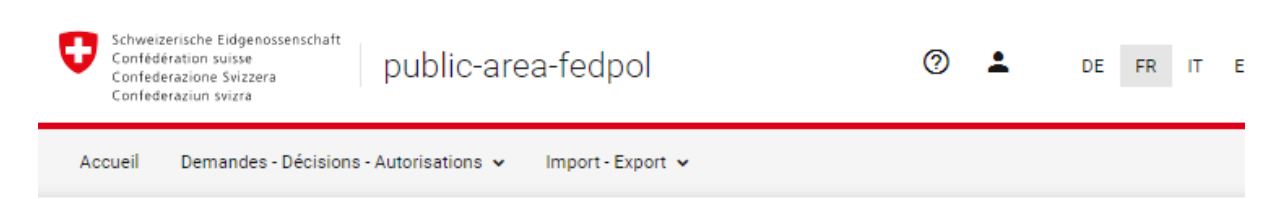

#### Enregistrer l'utilisateur et l'activer auprès du point de vente

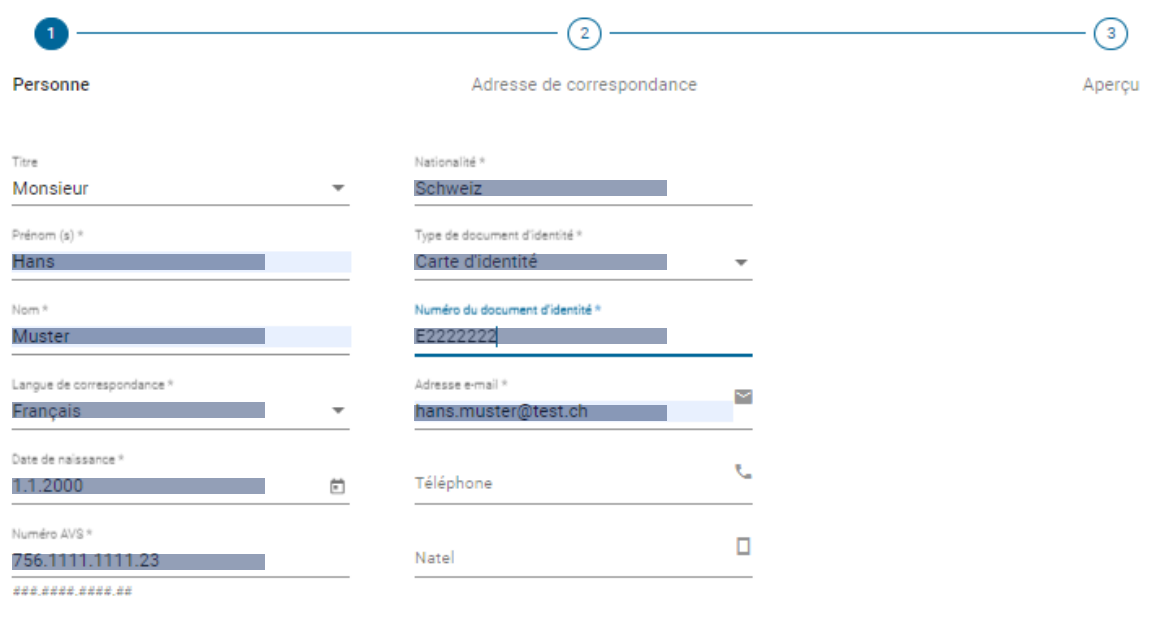

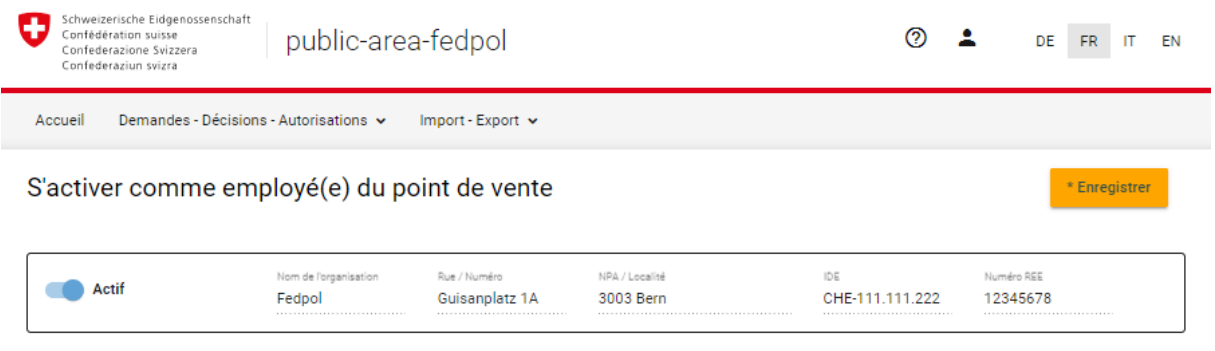

*Figure 13* 

L'employé(e) est ensuite dirigé(e) vers la page illustrée en *Figure 14*. Dans cette page, il/elle doit renseigner une adresse de correspondance qui ne sera utilisée par fedpol qu'en cas de besoin d'informations supplémentaires concernant une remise effectuée. Une fois l'adresse renseignée, le vendeur ou la vendeuse peut passer à l'étape suivante.

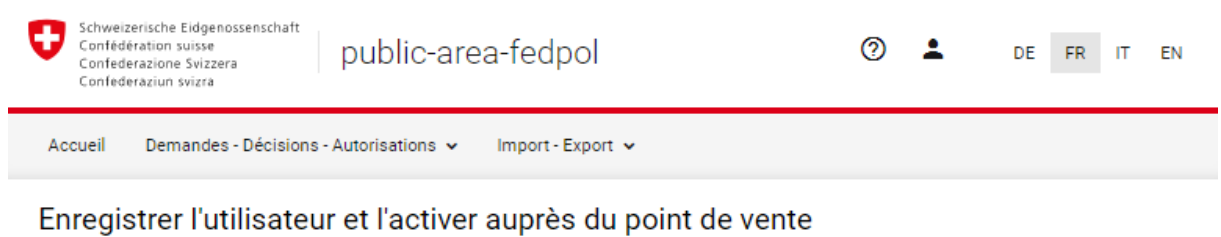

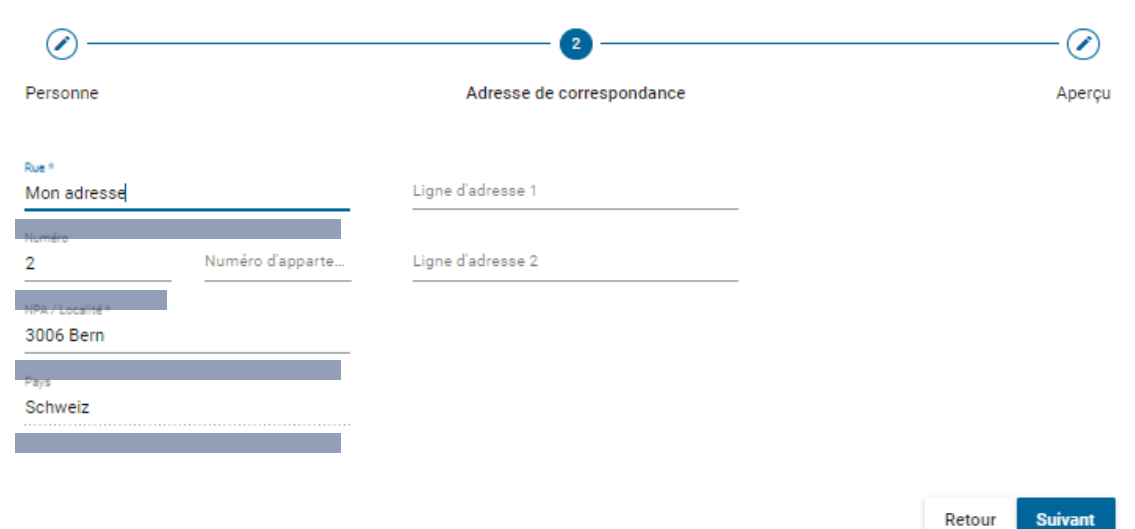

*Figure 14* 

Lors de l'étape en *Figure 15*, l'employé(e) doit sélectionner les points de vente auprès desquels il/elle souhaite s'activer. Pour ce faire, il suffit d'activer le bouton «  $\blacksquare$  » correspondant. En revanche, s'il ou elle n'est plus employé(e) dans un point de vente particulier, ou s'il ou elle souhaite simplement qu'un point de vente ne soit pas affiché lors de l'enregistrement de la remise, le bouton correspondant peut être désactivé. Il/elle pourra continuer à activer les points de vente tant que le gérant ou son remplaçant ne l'aura pas supprimé(e) du point de vente.

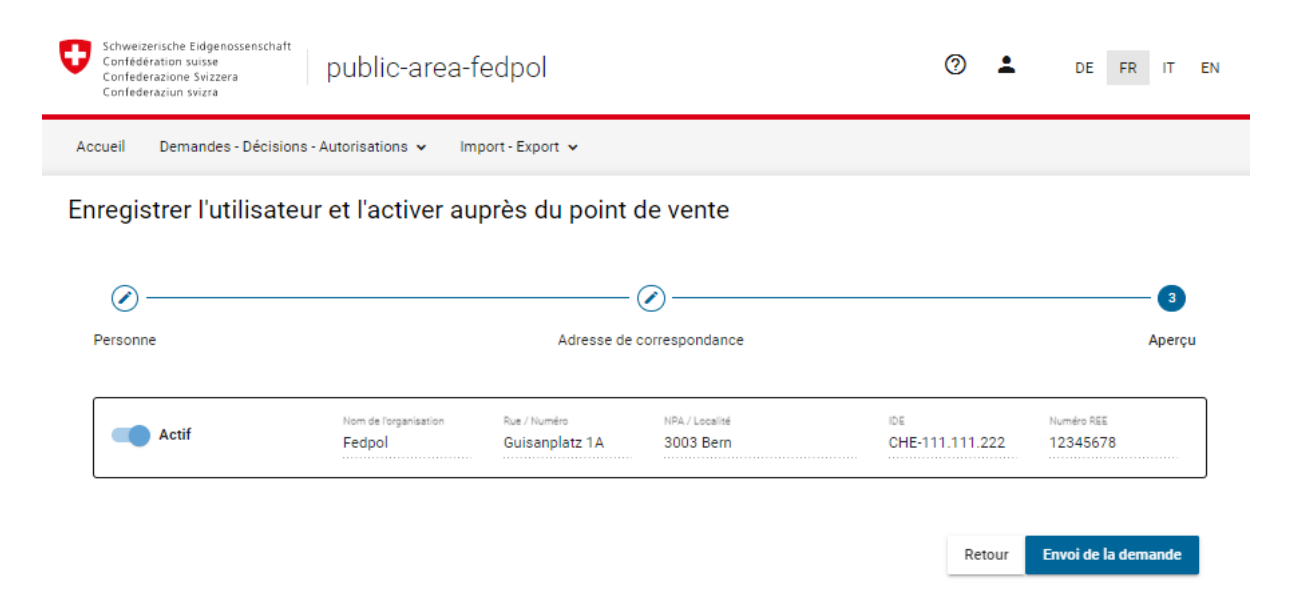

### *Figure 15*

Une fois ces étapes effectuées, l'employé(e) est enregistré(e) en tant que vendeur/vendeuse ou vice-gérant/e selon le rôle attribué lors de son ajout et peu accéder à la page « enregistrer la remise ».